# **INSTALACIÓN DE PROGRAMAS**

- **R.**
- **RStudio.**
- **Calc.**

Instrucciones para Windows; si usas Mac o Linux, o necesitas ayuda, pregunta en el foro.

#### **DESCARGA E INSTALA R**.

Visita la web<https://cran.r-project.org/>y elige tu versión de R en función del sistema operativo de tu ordenador

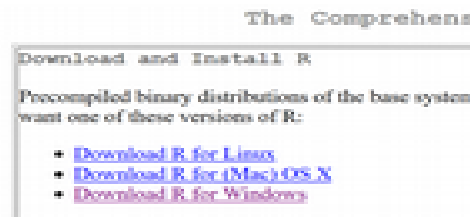

Por ejemplo, para usuarios Windows, encontrarás

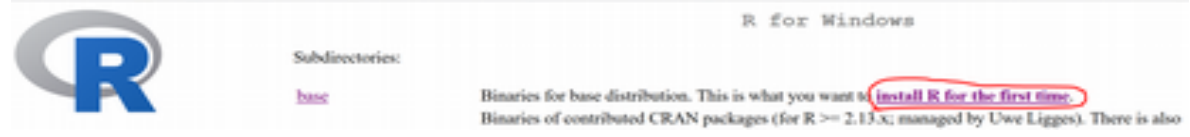

Pincha en "install R for the first time" y selecciona la última versión de R disponible (esta es la vigente a 16 de septiembre de 2020)

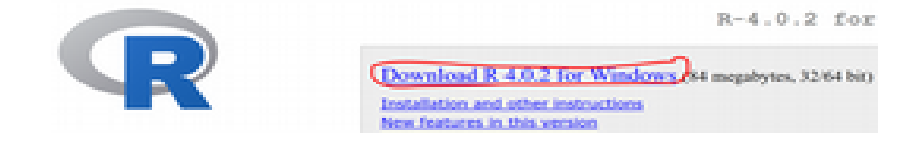

Pinchar en ese enlace permite descargar el fichero R-4.0.2-win.exe. Guárdalo donde quieras (por ejemplo, en la carpeta Descargas). Haz doble click para comenzar la instalación

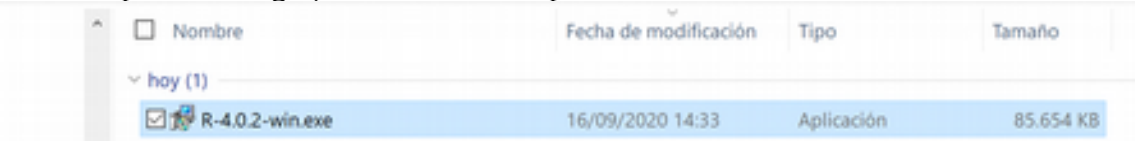

Probablemente el sistema te pregunte si quieres hacer la instalación

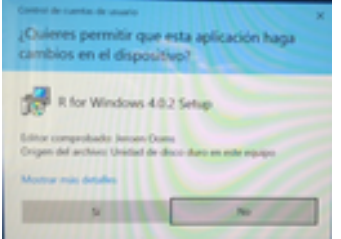

Puedes decir que sí sin temor. El instalador te irá preguntando cosas durante la instalación. Si no

#### entiendes qué pregunta, di que sí a la opción por defecto. **DESCARGA E INSTALA RSTUDIO**. Visita la web<https://rstudio.com/>y pulsa el enlace "DOWNLOAD":

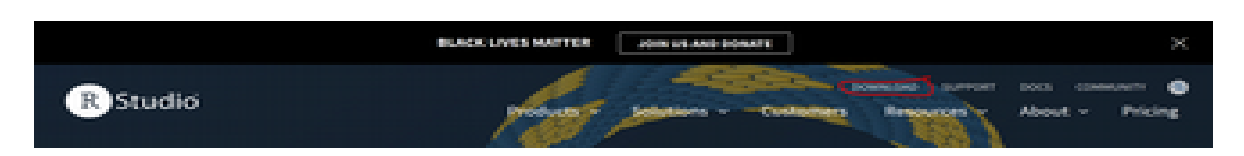

Elige tu versión (puede que tengas que avanzar un poco en la página)

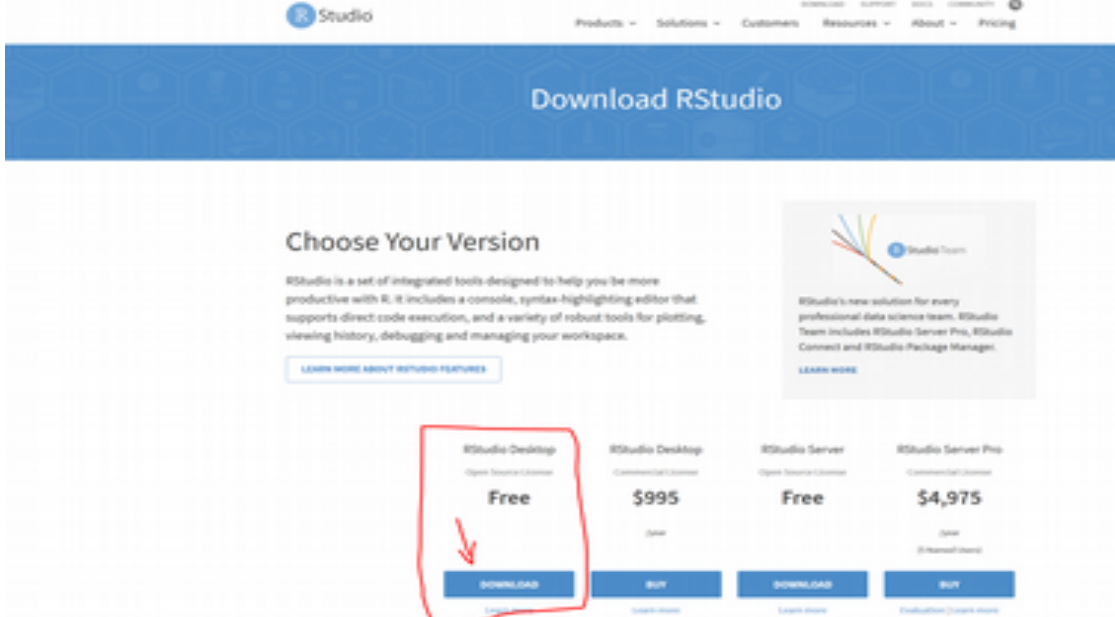

Y elige la que se adapta a tu sistema operativo

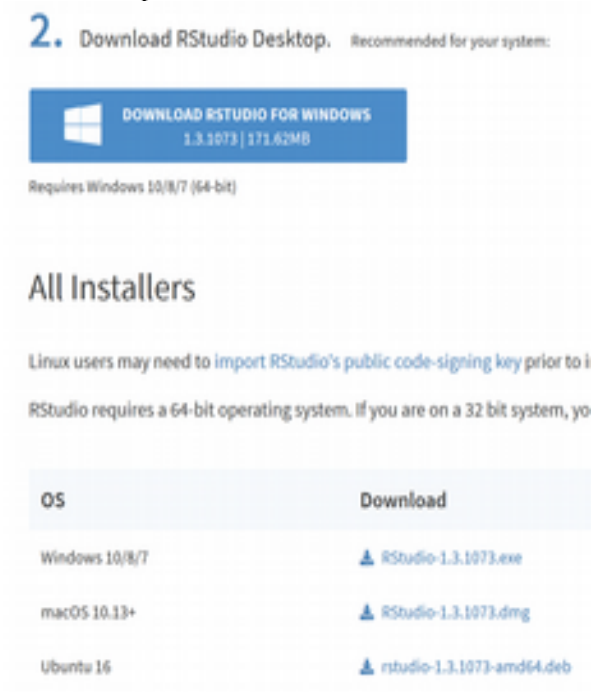

Descarga el fichero correspondiente (para Windows, Rstudio-1.3.1073.exe) y prosigue como has hecho con la instalación de R.

### **DESCARGA E INSTALA CALC**.

Calc es la hoja de cálculo de LibreOffice, una suite de ofimática libre y gratuita, equivalente (y compatible con) Microsoft Office. Recomendamos su uso frente a Excel pero, si ya tienes Excel instalado, en principio también se puede trabajar con él.

Visita la web<https://es.libreoffice.org/>y pulsa el enlace "DESCARGAR AHORA":

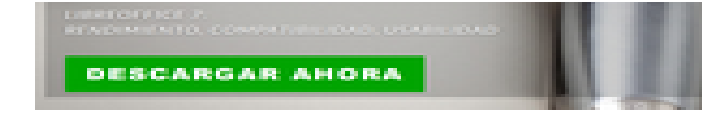

Usa el menú desplegable para elegir la versión adecuada para tu sistema operativo

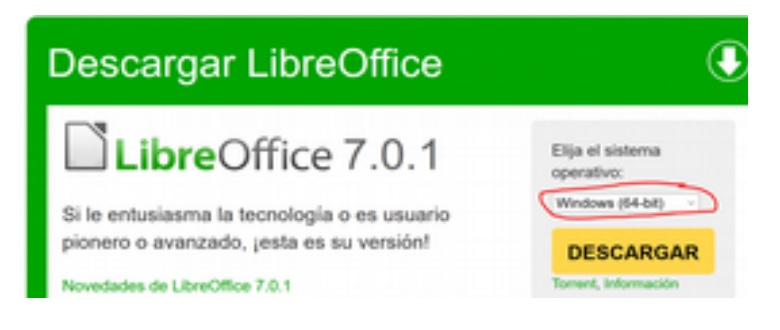

Completa la instalación tal y como has hechos antes con R o RStudio.

## **DESCARGA E INSTALA GEOGEBRA**.

Programa de geometría dinámica que permite "manipular" conceptos matemáticos y estadísticos

Visita la web<https://www.geogebra.org/>[.org/](https://es.libreoffice.org/) y pulsa el enlace "DESCARGAR APLICACIONES":

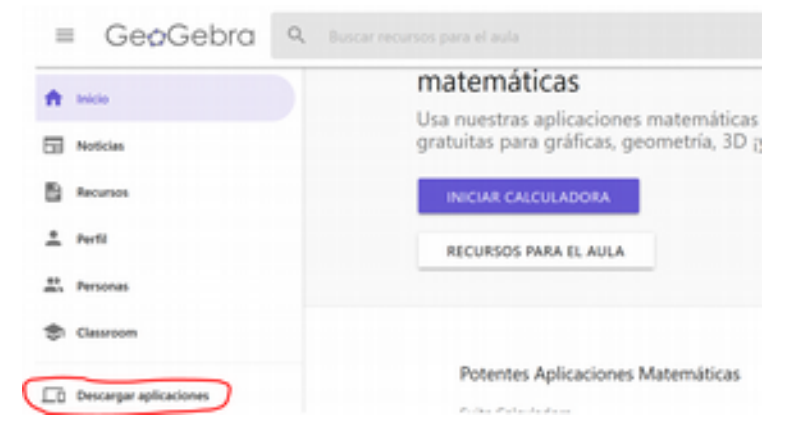

Selecciona "Descargar" en GeoGebra Clásico 5 (abajo, a la derecha)

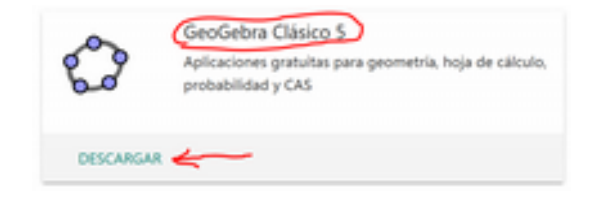

Descarga el correspondiente fichero .exe y completa la instalación como has hecho antes.